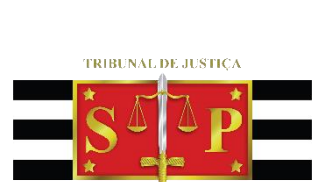

**S DE FEVEREIRO DE 1874** 

# PETICIONAMENTO ELETRÔNICO INICIAL - 2ª INSTÂNCIA Novo Portal e-SAJ

Atualizado em 26/10/2023

**SGP 4 - Diretoria de Capacitação, Desenvolvimento de Talentos, Novos Projetos, Governança em Gestão de Pessoas e Análise de Desempenhos Funcionais**

# SUMÁRIO

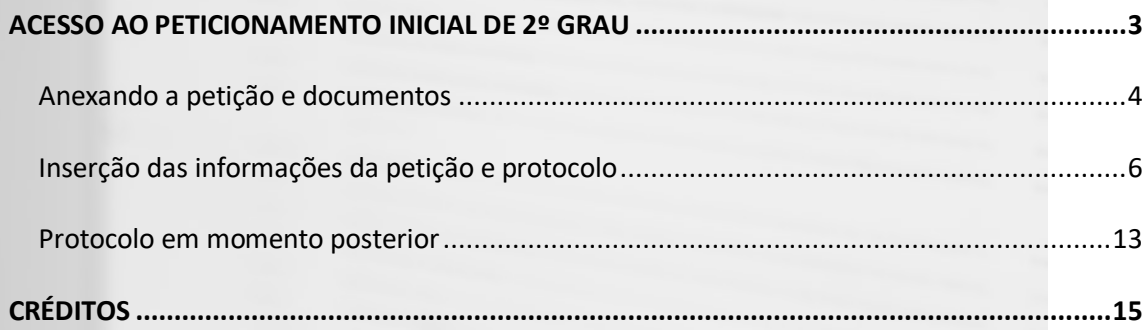

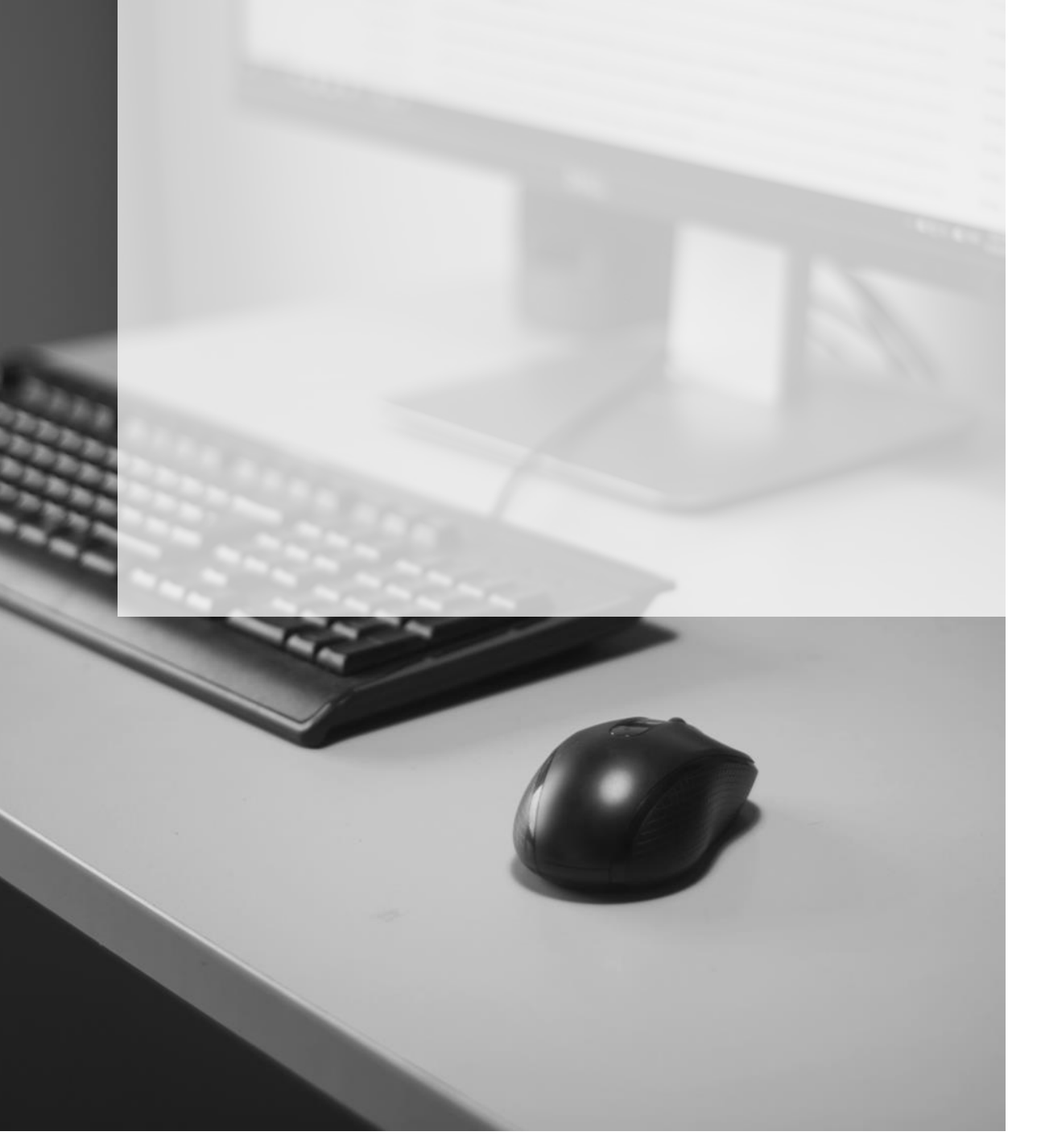

## <span id="page-2-0"></span>**ACESSO AO PETICIONAMENTO INICIAL DE 2º GRAU**

A partir do Painel do Advogado, o peticionamento inicial de 2º Grau poderá ser acessado clicando sobre o botão "Petição Inicial" (<sup>Petição inicial vo</sup>), selecionando na sequência a opção 2º Grau.

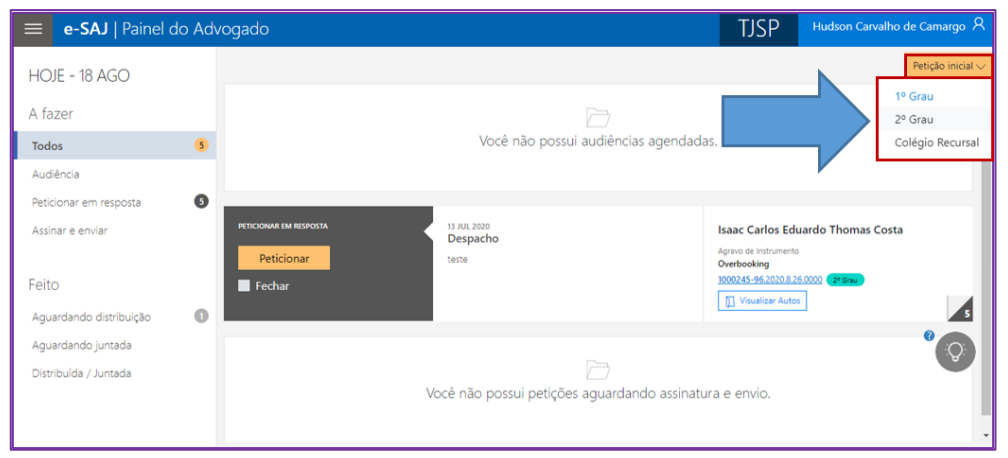

Imagem contendo o Painel do Advogado com destaque as opções de Petição Inicial

Todas as informações necessárias para o peticionamento estão disponíveis em uma tela única, dividida em duas seções: à esquerda, encontra-se a **seção de anexo de documentos (1)** e, à direita, a **seção de informações da petição (2)**.

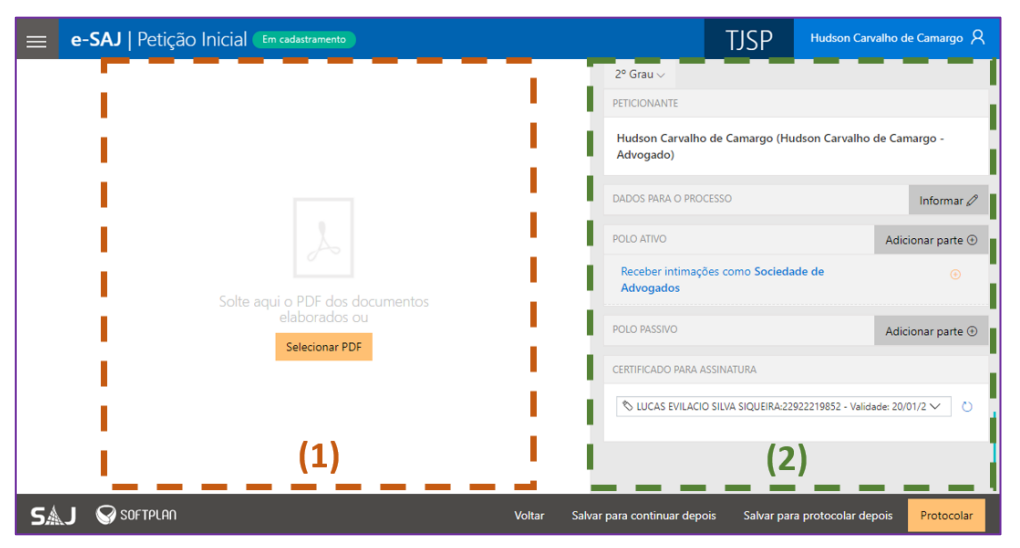

Imagem contendo a tela de peticionamento inicial com destaque as respectivas seções

A visualização concomitante das duas seções permitirá ao peticionante conferir os documentos anexados e dados preenchidos sem a necessidade de navegação entre várias telas.

### <span id="page-3-0"></span>**Anexando a petição e documentos**

É possível anexar a petição de duas formas:

1. **Clicar no botão "Selecionar PDF"** (<sup>Selecionar PDF</sup>). Localizado o documento,

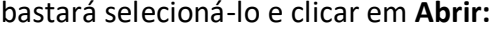

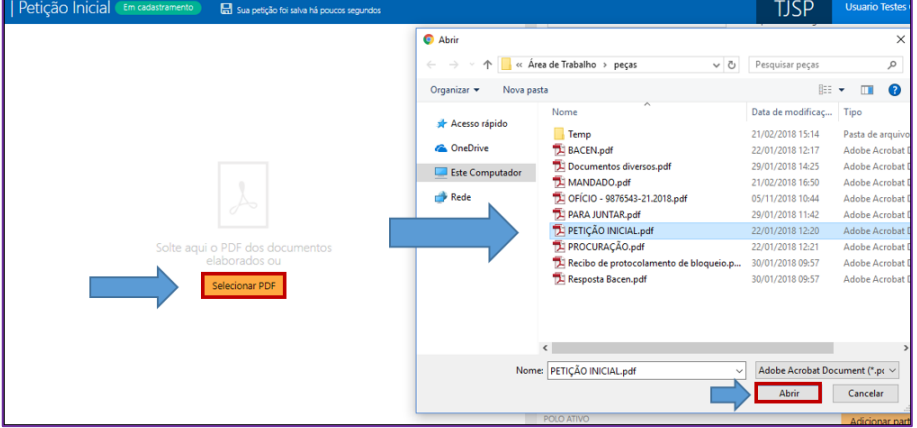

Imagem contendo destaques para a opção Selecionar PDF e a janela de escolha do arquivo

**2.** Clicar sobre o documento na pasta de origem e, com o botão do mouse pressionado, arrastar a petição inicial para a seção de anexo de documentos:

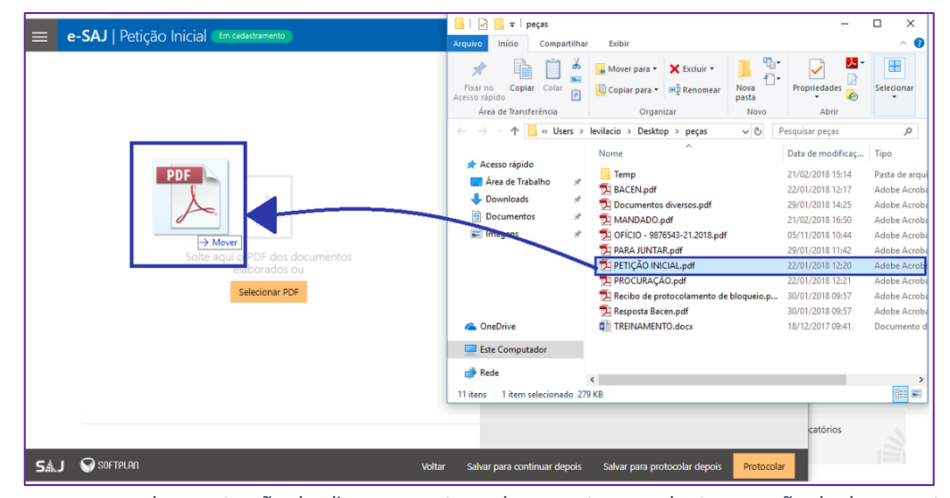

Imagem com a demonstração de clicar e arrastar o documento para dentro a seção de documentos

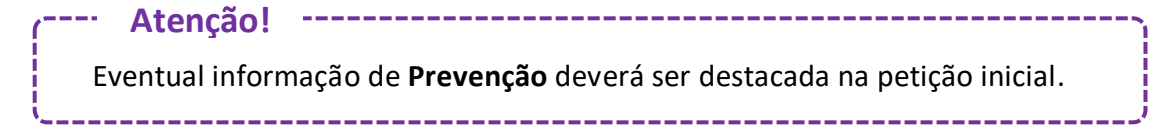

Após anexar a petição, será habilitado o botão **"Adicionar outros documentos"**   $\sqrt{\frac{\oplus$  Adicionar outros documentos ), bastando clicar sobre o mesmo e selecionar os documentos na pasta de origem ou, ainda, clicar sobre os documentos na pasta de origem e, com o botão do mouse pressionado, arrastá-los até o referido botão.

Os arquivos anexados serão exibidos na parte inferior da tela, sob o título "**Outros documentos"**.

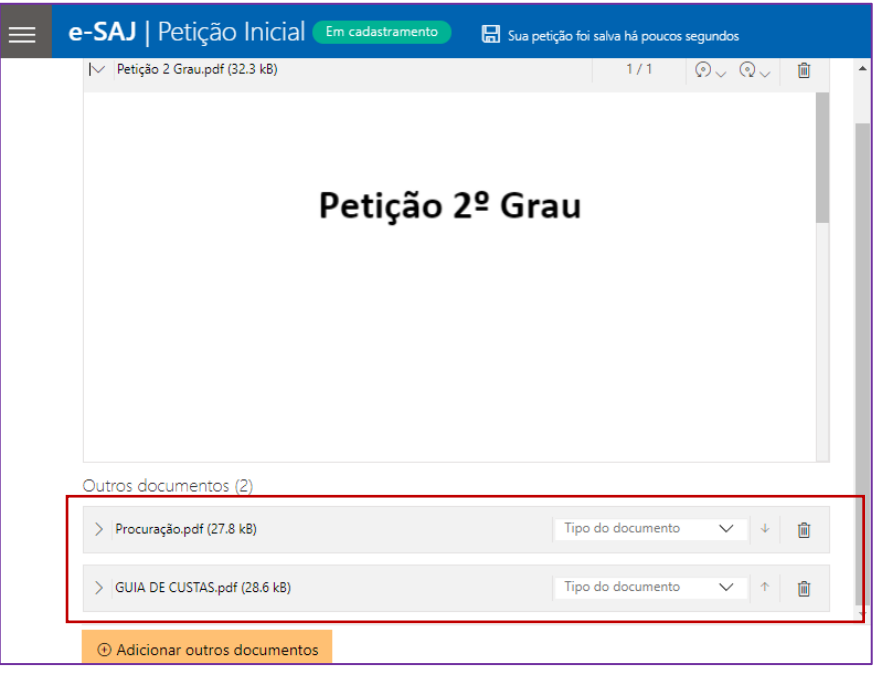

Imagem contendo os arquivos anexados no campo inferior da tela

Clicando sobre o campo **Tipo do documento** será possível selecionar a categoria dentre as opções listadas. Este campo possui sistema de busca inteligente, bastando digitar parte da descrição do tipo do documento para listar as opções que contenham o texto.

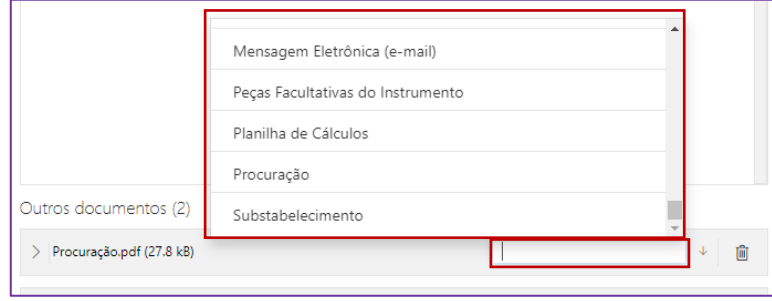

Imagem contendo destaque ao campo Tipo do Documento

#### **Importante**

**Atenção!**

Não há limites para o anexo de arquivos no peticionamento eletrônico do portal e-SAJ. No entanto, poderá ocorrer erro de sistema quando houver uma quantidade expressiva de documentos a serem anexados.

Assim, em processos que houver grande quantia de anexos a serem enviados, sugere-se elaborar e protocolizar a petição inicial com alguns dos documentos. Os faltantes deverão ser encaminhados em partes por "**Peticionamento Eletrônico Intermediário"**.

Para expandir ou recolher a visualização do documento, bastará clicar no botão **Expandir/Recolher** ( $\boxed{2}$  /  $\boxed{3}$ ), localizado à esquerda do nome do anexo. Para excluir um documento anexado, clique sobre o botão Remover documento ( $\boxed{\boxed{\boxed{\ }}}$ ).

A correta indexação das peças juntadas (Petição Inicial, Procuração, Cópia da Decisão Recorrida, Certidão de Intimação, Guia de Custas, etc.), facilitará o cadastro dos feitos no sistema informatizado, e, por consequência, promoverá mais celeridade na sua tramitação. Caso o processo no Primeiro Grau tramite no formato eletrônico são dispensáveis as peças referidas nos incisos I e II do artigo 1.017 do CPC, conforme disposto no § 5º do referido artigo.

## <span id="page-5-0"></span>**Inserção das informações da petição e protocolo**

Na seção de informações da petição, clicar no botão **"Informar"** ( ) habilitará o preenchimento dos dados para o processo:

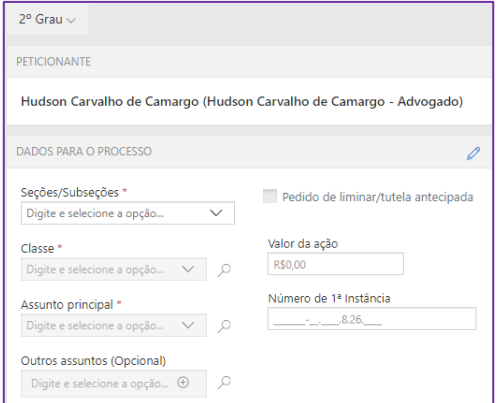

Imagem contendo destaque a seção informações da petição

No campo **Seções/Subseções**, selecionar a Seção competente para julgamento, conforme orientações presentes na [Resolução nº 623/2013](https://esaj.tjsp.jus.br/gecon/legislacao/find/136242) e na [ITSJ0001 das Normas](http://www.tjsp.jus.br/Download/CanaisComunicacao/NormasSegundaInstancia/InstrucoesTrabalho/ITSJ0001.pdf?d=1560187905006)  [da Segunda Instância.](http://www.tjsp.jus.br/Download/CanaisComunicacao/NormasSegundaInstancia/InstrucoesTrabalho/ITSJ0001.pdf?d=1560187905006)

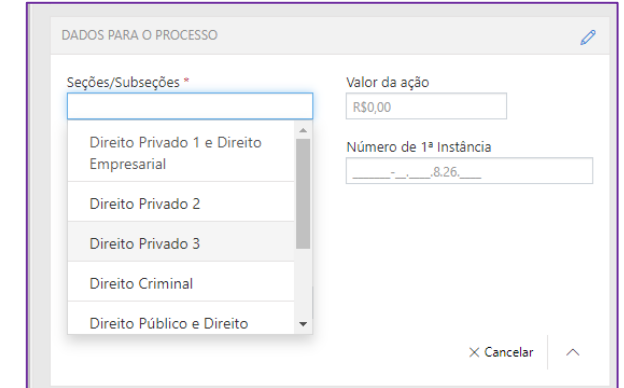

Imagem contendo os dados para processos para seleção da seção

No campo **Classe**, selecionar a classe da petição correspondente ao feito. Alguns exemplos de classes de petições de feitos originários de 2º Grau:

- **202** Agravo de Instrumento
- **1269** Habeas Corpus Cível
- **307** Habeas Corpus Criminal
- **120** Mandado de Segurança Cível
- **1710** Mandado de Segurança Criminal
- **47** Ação Rescisória
- **12357** Efeito Suspensivo à Apelação (artigo 1012, § 3º CPC)
- **12375** Reclamação
- **12122** Reclamação Criminal
- **12394** Revisão Criminal

#### **Atenção!**

O peticionamento eletrônico de **Revisão Criminal**somente deve ser realizado caso a ação penal na 1ª Instância tenha **tramitado no formato digital**. Caso tenha tramitado no formato físico, a revisão criminal deverá ser protocolizada em meio físico, nos termos da [Portaria Conjunta nº 9.797/2020.](http://esaj.tjsp.jus.br/gecon/legislacao/find/182126)

**Importante**

Tratando-se de Agravo de Instrumento, embora tenha sido publicada a [Lei](https://esaj.tjsp.jus.br/gecon/legislacao/find/213211)  [Estadual n.º 17.785 de 03/10/2023,](https://esaj.tjsp.jus.br/gecon/legislacao/find/213211) que altera a [Lei Estadual n.º 11.608/2003,](https://esaj.tjsp.jus.br/gecon/legislacao/find/77473) ainda deverá ser recolhida a taxa judiciária no valor de 10 UFESPs, conforme orientações previstas no *link*, dispensada a taxa do porte de retorno para agravos de instrumento que tramitam na forma digital (Provimento CSM n.º [2.684/2023,](https://esaj.tjsp.jus.br/gecon/legislacao/find/208151) Art. 3º, Parágrafo Único). Apenas a partir de janeiro de 2024, em observação aos princípios das anterioridades tributária e nonagesimal (art. 150, inciso III, alíneas b e c, da CF/88), a [Lei Estadual n.º 17.785/2023](https://esaj.tjsp.jus.br/gecon/legislacao/find/213211) terá sua vigência, momento em que deverá ser recolhida a taxa de 15 UFESPs.

Por sua vez, o campo **Assunto Principal** deverá ser preenchido com a opção mais próxima do assunto tratado no processo de primeiro grau, **independentemente da fase processual que se encontra**.

O(a) usuário(a) deverá utilizar o assunto mais específico disponível da árvore, conforme as Tabelas Processuais do CNJ [\(Resolução CNJ n.º 46/2007\)](https://esaj.tjsp.jus.br/gecon/legislacao/find/94603).

Por sua vez, o campo **Outros Assuntos** não é campo obrigatório, porém, poderá ser preenchido com os outros assuntos ou, ainda, assuntos relacionados ao direito processual civil (Ex. Assistência Judiciária Gratuita).

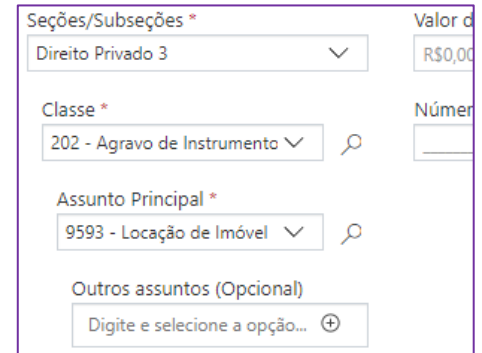

Imagem contendo os campos Assunto principal e Outros Assuntos

O correto preenchimento do campo assunto é de extrema importância**, uma vez que as competências das Seções do TJSP são definidas pelo assunto tratado na petição inicial do processo principal** (ex.: "plano de saúde", "alimentos" na **Subseção de D. Privado 1**; "duplicata", "contratos bancários", na Subseção de **D. Privado 2**; "despesas condominiais", "previdência privada", na Subseção de **D. Privado 3**; Licença-prêmio, Pensão, Revogação / anulação de multa ambiental, na Seção de **D. Público**). **Importante**

No campo **Valor da Ação**, o peticionante deverá informar um valor **maior que zero (R\$0,00)**. Referido campo **não** poderá ser deixado em branco.

Caso haja **pedido de liminar/tutela antecipada**, o respectivo *checkbox* deverá ser selecionado. Referida informação influenciará no fluxo do SAJ, fazendo com que o processo seja destacado na fila de trabalho.

Por fim, preencher o campo **Número de 1ª Instância** com o número do processo na Vara de origem.

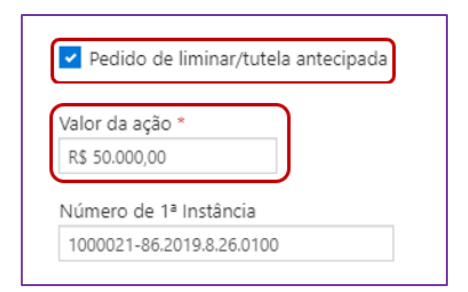

Imagem contendo os campos de pedido de liminar e valor da ação

O correto preenchimento do número da 1ª Instância é de extrema importância, pois, tratando-se de autos digitais, **possibilitará o acesso ao sistema de Primeiro Grau para a visualização das peças**. **Importante**

No próximo campo, **Despesas Processuais**, será possível a indicação do número da DARE eventualmente recolhida e necessária para o peticionamento em questão.

Selecionada a opção **Guia de custas emitida**, clicar no botão **"Documento"** ( ) para habilitar o preenchimento do número da guia, conforme indicado ao lado do código de barras do documento.

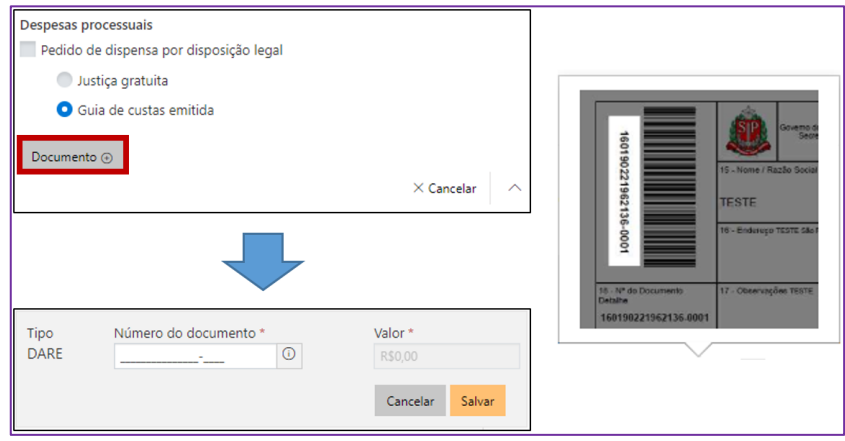

Imagem contendo o campo Despesas Processuais com destaque ao botão Documento

Após indicar o número do documento, o sistema consultará o mesmo junto à SEFAZ e automaticamente alimentará o campo valor. Clicar em "**Salvar"** para confirmar a vinculação da guia DARE. A queima da guia ocorrerá no momento do cadastro da petição.

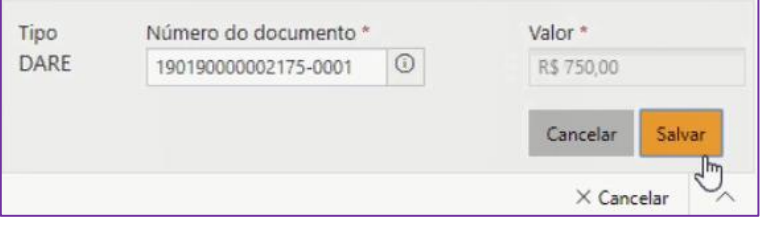

Imagem com o campo Tipo DARE com o número do documento preenchido

O sistema emitirá mensagens de alerta caso a consulta no banco de dados da SEFAZ **não encontre a guia** ou **não identifique o pagamento da mesma**. Também serão exibidas mensagens específicas nos casos de **guia já utilizada no mesmo processo ou em outro processo**. Em todos os casos, **será possível prosseguir com o peticionamento**, de forma a evitar eventual perecimento de direito por conta de possíveis falhas sistêmicas.

| Antes de continuar confirme o número do documento, pois não foi localizado<br>na Secretaria da Fazenda. | O pagamento do documento não foi localizado na Secretaria da Fazenda.                                                                       |  |  |
|----------------------------------------------------------------------------------------------------|----------------------------------------------------------------------------------------------------|--|--|
|                                                                                                    | O número do documento informado já foi utilizado em outro processo. O número do documento informado já foi utilizado no processo principal. |  |  |

Imagem contendo os alertas do resultado da consulta no banco de dados da SEFAZ

**Importante** -----------------------Nos casos de guia inexistente ou pagamento não localizado acima indicados, a queima da guia ocorrerá em momento posterior, via rotina automatizada, tão logo seja sanado eventual indisponibilidade sistêmica ou após identificação do pagamento da guia. 

Na sequência, será possível inserir os dados das partes ativa e passiva, por meio do acionamento dos botões **"Adicionar parte"** ( ). O tipo de participação das partes será automaticamente adequado à Classe anteriormente selecionada.

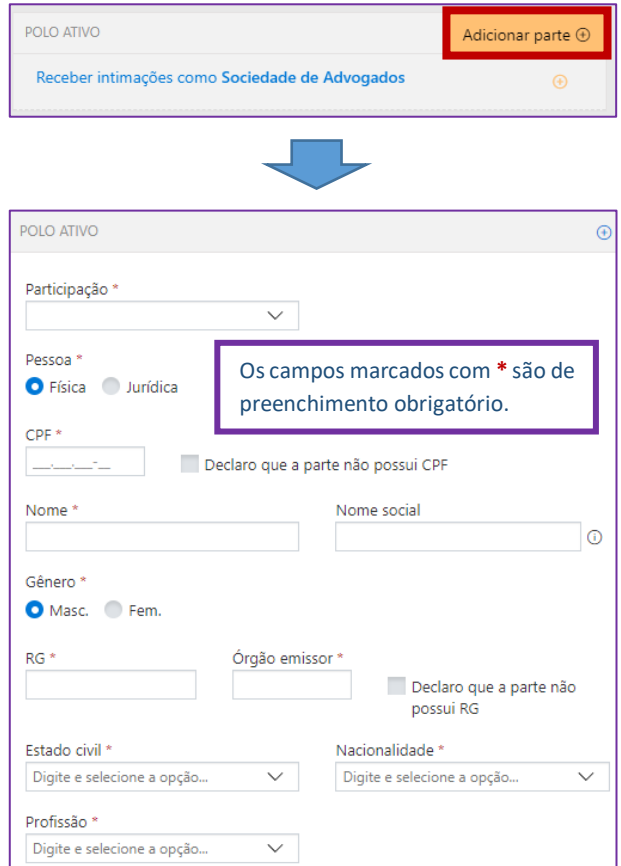

Imagens contendo a tela de inclusão de novas partes com campos obrigatórios

Em caso de requerimento do interessado, preencher o campo **Nome social**, nos termos da [Resolução n.º 270/2018 do CNJ.](https://esaj.tjsp.jus.br/gecon/legislacao/find/167219)

Acionando-se a opção "**Incluir mais dados"** será possível a indicação de **E-mail**, para o polo ativo, e **Estado civil, Nacionalidade, Profissão** e **E-mail**, para os polos passivo e outras participações (Terceiro, Vítima):

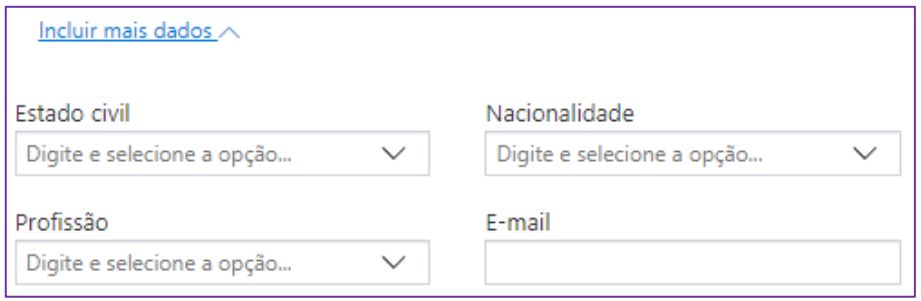

Imagem contendo os campos de inclusão de outros dados

No campo **Polo Ativo** também estará disponível a opção "**Receber intimações como Sociedade de Advogados"**. Clicar sobre ela habilitará o preenchimento dos campos de identificação da sociedade:

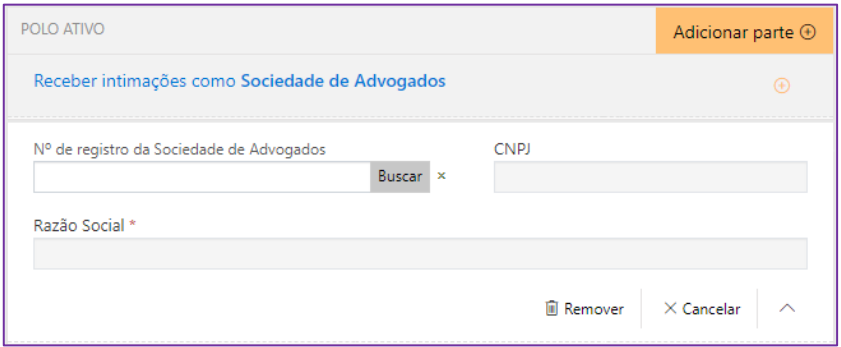

Imagem contendo o campo Receber intimações como Sociedade de Advogados

Preenchidos todos os campos do peticionamento, bastará selecionar o certificado digital

e acionar o botão **"Protocolar"** ( ), confirmando em seguida a operação.

Na tela seguinte, será exibido o número do protocolo, que para o peticionamento inicial será o mesmo número atribuído ao processo.

As informações do protocolo também são encaminhadas para o endereço eletrônico do peticionante. Pode-se, então, efetuar o download do protocolo, assim como dos demais documentos anexados à petição.

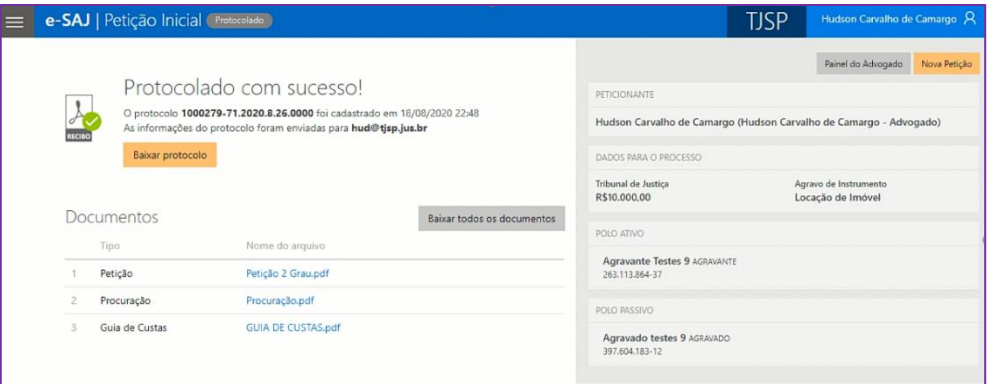

Imagem contendo a confirmação do protocolo realizado com sucesso

### <span id="page-12-0"></span>**Protocolo em momento posterior**

O peticionante também poderá salvar as informações inseridas para protocolo em momento posterior. Para isso, o sistema exibirá duas possibilidades: **SALVAR PARA CONTINUAR DEPOIS** e **SALVAR PARA PROTOCOLAR DEPOIS**.

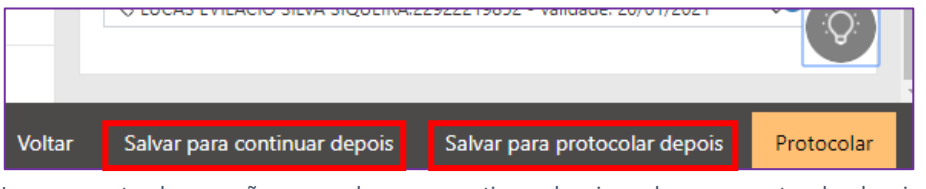

Imagem contendo as opções para salvar para continuar depois e salvar para protocolar depois

Selecionando a opção **SALVAR PARA CONTINUAR DEPOIS**, a petição manterá o status "Em cadastramento" (**Com cadastramento**), permanecendo habilitadas as edições nas seções de anexos de documentos e informações da petição, bem como os botões de salvamento e protocolo.

Já no caso da opção **SALVAR PARA PROTOCOLAR DEPOIS**, a petição terá seu status alterado para **"Aguardando assinatura e envio"** ( ).

O acesso posterior à petição poderá ser feito por meio do grupo **Assinar e enviar** da seção **A fazer**, no **Painel do Advogado**. A tela do peticionamento será exibida em modo de leitura, podendo então o advogado acionar o botão "Protocolar" (<sup>Protocolar</sup>) para prosseguir com a assinatura e envio da petição, ou ainda o botão **"Editar"** ( ) para novamente habilitar edições.

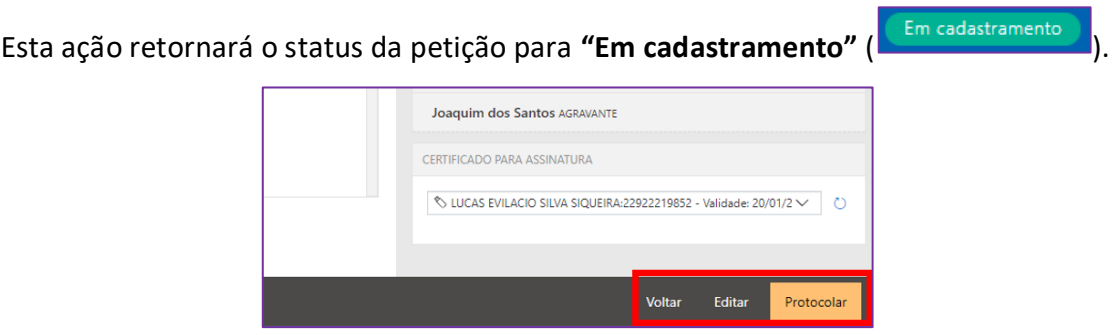

Imagem contendo a tela de peticionamento após ter sido salva inicialmente e retomada a edição

A consulta de petições iniciais salvas e ainda não protocoladas será realizada pelo **Menu e-SAJ ( ) Peticionamento Eletrônico Consulta de Petições de 2º Grau.**

Aberta a tela Consulta de Petições, o usuário poderá valer-se dos filtros de **Situação** para localizar as petições **salvas para continuar depois** (**Em cadastramento**) e/ou **salvas para protocolar depois** (**Aguardando envio**), acionando na sequência os botões **"continuar"**  (<sup>continuar</sup>) ou "conferir e protocolar" (<sup>conferir e protocolar</sup>) para prosseguir com o peticionamento, conforme já detalhado.

| $=$ | e-SAJ   Consulta de Petições                                                                                                    |                                            |                                                   |                                      |           | <b>TJSP</b>                 | Usuario Testes CNA A    |
|-----|----------------------------------------------------------------------------------------------------|--------------------------------------------|---------------------------------------------------|--------------------------------------|-----------|-----------------------------|-------------------------|
|     |                                                                                                    |                                            |                                                   |                                      |           | Criar Petição Intermediária | Criar Petição Inicial - |
|     | Em nome de *<br>Cadastrada por<br>Usuario Testes CNA (Advogado)<br><b>Usuario Testes CNA</b><br>$\checkmark$<br>Situação<br>Em cadastramento   v   Aguardando envio   Protocolada |                                            | $\checkmark$<br>Tipo<br>v Inicial v Intermediária | Instância<br>2° Grau<br>$\checkmark$ | Consultar | > Busca avançada            | Exportar para arquivo   |
|     | Inicial de 2º Grau<br>Em cadastramento                                                                                                    | Agravo de Instrumento<br>Pagamento         | Teste Teste 123<br>passiva teste teste            | Última alteração<br>05/11/2019 14:59 |           |                             | Ū<br>continuar          |
|     | Inicial de 2º Grau<br>Em cadastramento                                                                                                    | Agravo de Instrumento<br>Práticas Abusivas | <b>PARTE TESTE</b>                                | Última alteração<br>05/11/2019 13:40 |           |                             | 圎<br>continuar          |
|     | Inicial de 2º Grau<br>Em cadastramento                                                                                                    | Agravo de Instrumento<br>Turismo           | Marilia Mendonça de Mello                         | Última alteração<br>29/10/2019 17:36 |           |                             | 盲<br>continuar          |

Imagem contendo a tela de consulta de petições do portal e-SAJ

## <span id="page-14-0"></span>**CRÉDITOS**

 SGP 4 - Diretoria de Capacitação, Desenvolvimento de Talentos, Novos Projetos, Governança em Gestão de Pessoas e Análise de Desempenhos Funcionais

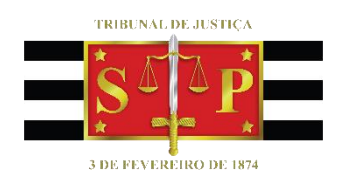